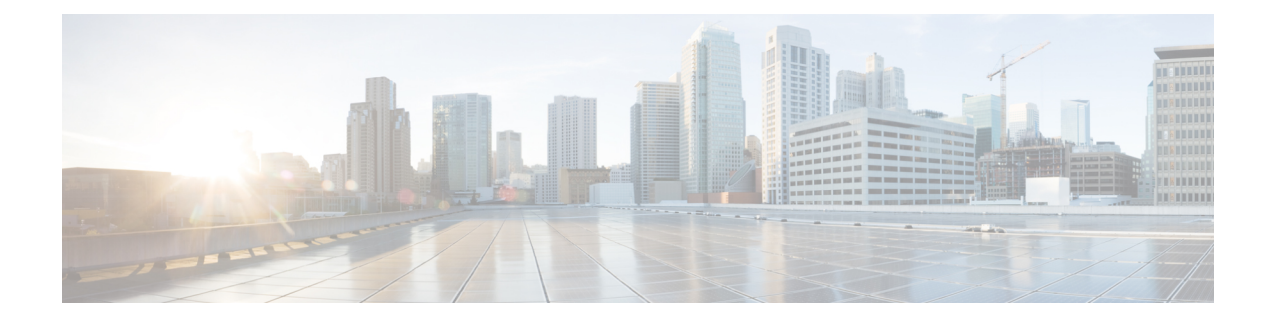

# **Installing Windows 2016/2019 Drivers**

- [Prerequisite](#page-0-0) for Installing Windows 2016/2019 Drivers, on page 1
- Installing Windows [2016/2019](#page-1-0) Drivers During OS Install, on page 2
- Updating Windows [2016/2019](#page-1-1) Drivers, on page 2

# <span id="page-0-0"></span>**Prerequisite for Installing Windows 2016/2019 Drivers**

Ensure that you adhere to the following best practice for installing the Windows drivers. You must upgrade the infrastructure in the following order before upgrading the drivers.

- Upgrade the infrastructure firmware which includes the UCS Manager, the fabric interconnects, and the chassis I/O modules.
- Upgrade the server and adapter firmware.

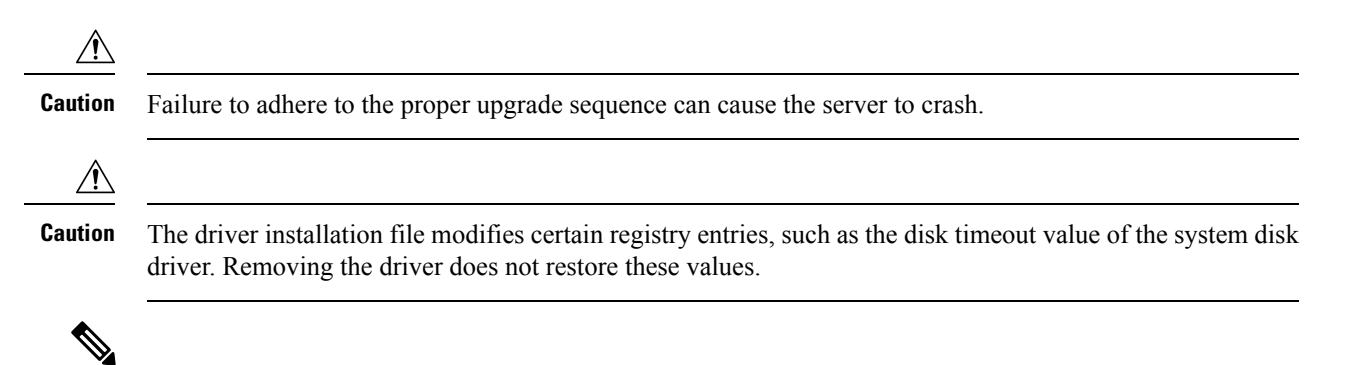

Before installing the drivers, the interrupt count should be set to greater than or equal to (2\*logical processors + 4) for VIC 14XX adapters. The interrupt value can be rounded up to the nearest second power. For more information on how to set the interrupt field for Ethernet adapter policies in the UCS Manager GUI, refer to the *UCSM Network Management Guide*. **Note**

## <span id="page-1-0"></span>**Installing Windows 2016/2019 Drivers During OS Install**

If you are installing Windows on aFC or iSCSI LUN, you must install Cisco VIC drivers for Windows during the OS installation. If you do not provide the drivers during the OS installation, the system is not able to detect the LUN.

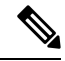

Provide the LUN with single path during Windows OS installation. After the OS is installed, enable MPIO and then add a second path to the boot LUN. **Note**

#### **Procedure**

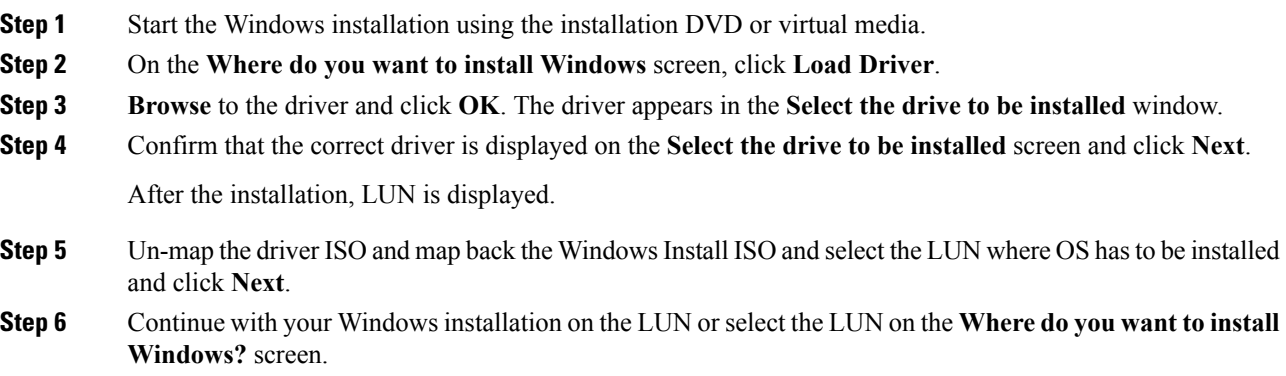

## <span id="page-1-1"></span>**Updating Windows 2016/2019 Drivers**

Download the respective driver ISO and pick the driver from the ISO. For example, shown below is the path to the Windows 2016/2019 release:

• <mounted drive letter>:\Drivers\Windows\Network\Cisco\VIC\W2K16

#### **Procedure**

- **Step 1** Start the **Device Manager**. a) Right-click **My Computer**.
	- b) choose **Manage**.
	- c) choose **Device Manager**.

#### **Step 2** Expand the adapter.

- For the eNIC driver, expand **Network Adapters**.
- For the fNIC driver, expand **Storage Controllers**.

**Step 3** In the **Devices** list, right-click the adapter and choose **Update Driver Software**.

The **Update Driver Software** window opens.

- **Step 4** Select **Browse my computer for driver software**.
- **Step 5** Choose your adapter and click **Next**.
- **Step 6** In the **Install from Disk** window, browse to the driver file and click **OK**.
- **Step 7** If you are updating the drivers for multiple devices, cancel the operating system reboot request until the last device driver update has completed before rebooting.
- **Step 8** Click **OK** in the restart pop up to reboot the server.
- **Step 9** Once the server is rebooted, click **Device Manager** > **Network Adapters** > **Properties**, and ensure that the new driver version is updated.

 $\mathbf I$